# **Graha Documentation**

## **Theme installation**

Installing the theme can be done two ways. You can upload the theme ZIP file using the built in WordPress theme upload, or copy the files through an FTP client.

#### **1) Using WordPress Theme Upload**

**Be sure to extract the file "graha-download-file.zip" from the ThemeForest download before uploading. Using the ThemeForest ZIP file directly will result in a "Missing Style Sheet" error.**

- 1. Login to your WordPress admin.
- 2. In the **"Appearance > Themes"** menu click the tab **"Install Themes"**
- 3. At the top of the page click, **"Upload"**, then click the file input to select a file.
- 4. Select the zipped theme file, "**graha.zip**", and click **"Install Now"**
- 5. After installation you will receive a success message confirming your new install.
- 6. Click the link **"Activate"**

#### **2) Uploading by FTP**

- 1. Login to your FTP server and navigate to your WordPress themes directory. Normally this would be **"wp-content/themes"**
- 2. Extract the files from the zipped theme.
- 3. Copy the folder "**graha**" to your themes directory.
- 4. After the files finish uploading, login to your WordPress admin.
- 5. In the **"Appearance"** menu click **"Themes"**
- 6. Click **"Activate"** for the theme **"Graha"**

Once the theme is activated you will be asked to install the following plugins. Please install and activate all of them.

- 1. Unyson
- 2. Graha Multiple Image

#### **Activating Unyson Elements**

Once you install and activate all the plugins required go to Dashboard->Appearances->Theme Options and you will be asked to activate the following Unyson elements.

1. Page Builder

Please activate the extension above.

### **Setting up website**

This is built on Unyson framework, so implementing demo contents is a little different and way easier than usual WordPress demo content import.

The demo content file is already inside the theme file you downloaded. All you have to do is follow the below steps to make your website look like our demo.

- 1. Log into your website dashboard and navigate to Dashboard->Unyson
- 2. Click on 'Show other extensions' and install and activate the extension 'Backup & demo Content'.

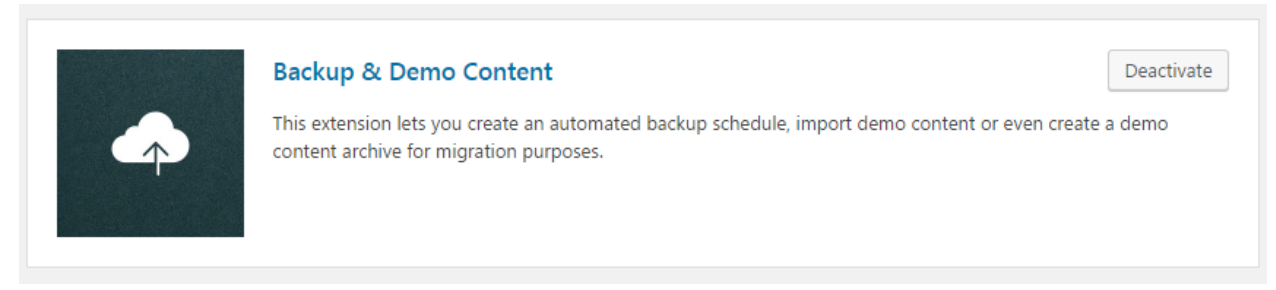

- 3. Go to Dashboard->Tools->Demo Content Install
- 4. Install the Graha Theme Demo. This will take a few minutes and once the import is complete you will be redirected to the home page

PS: The theme file graha.zip contains all the demo contents needed to setup your website. You need **not** use the demo content given in the file 'demo data'

PS2: Please note that all the images in our theme preview will be replaced by dummy images in your demo to avoid any possible copyright violations.

## **Working with Unyson**

Unyson frameworks supports the shortcodes and page builder used in Graha. Using Unyson page builder is pretty easy and self-explanatory.

This is a basic video tutorial on using the Unyson page builder for customizing pages [https://vimeo.com/105004388.](https://vimeo.com/105004388) Please check the video and see how the pages are created. We have stripped many design elements for the ease of use on 'Graha'

There are 4 main types of design elements as follows:

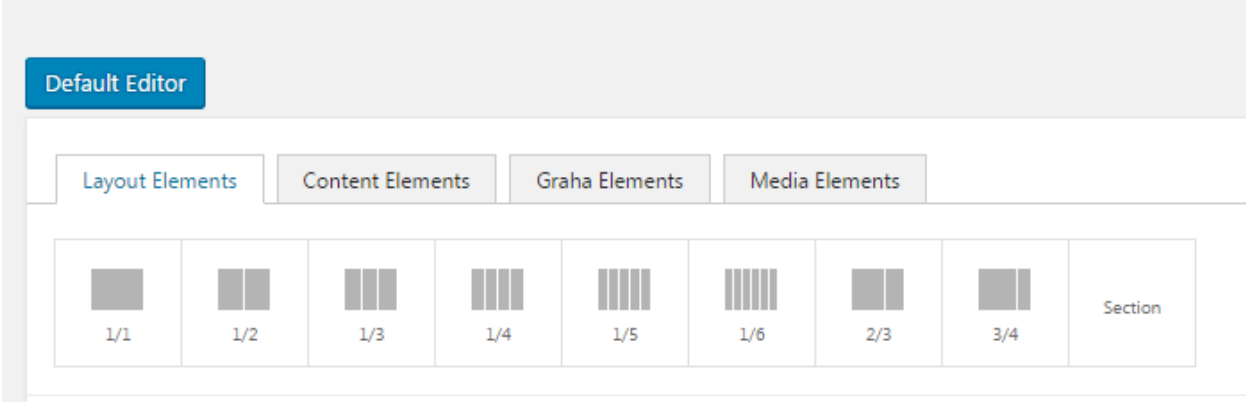

#### **Layout elements** – They help you create columns

- **1.**  $\frac{1}{1}$ ,  $\frac{1}{2}$ ,  $\frac{1}{3}$ ,  $\frac{1}{6}$ ,  $\frac{1}{6}$ ,  $\frac{2}{3}$  and  $\frac{3}{4}$  elements create columns with widths as indicated by their names. For example a ½ element creates a column 50% the width of the page.
- **2.** Section It creates a full width area where you can add contents and images. You can add a background color or image for this area. It has lots of options which are given in detail there.

#### **Content Elements** – It consists of a number of design elements.

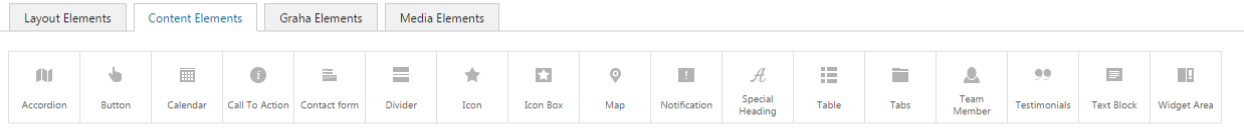

- **3.** Accordion for creating accordions
- **4.** Button for creating buttons
- **5.** Call to Action For creating buttons with a call to action text and a title
- **6.** Contact Form This is the Unyson default contact form which cannot be used for this theme. We have created a custom contact form, the details of which you can find below.
- **7.** Divider Helps to create a horizontal diving line or a blank space. Best for separating different design elements.
- **8.** Icon Adds an icon
- **9.** Icon Box Add an icon box
- **10.** Map Create a map
- **11.** Special Headings Allows to add a heading
- **12.** Table Adds a table. Also used to add pricing table
- **13.** Tabs to create tabs
- **14.** Team Member Used to display team members
- **15.** Testimonials Add and display testimonials
- **16.** Text block used to create blocks with text contents
- **17.** Widget area You can use it to display widgets from different widget areas located in Dashboard->Appearance->Widgets

#### **Media Elements**

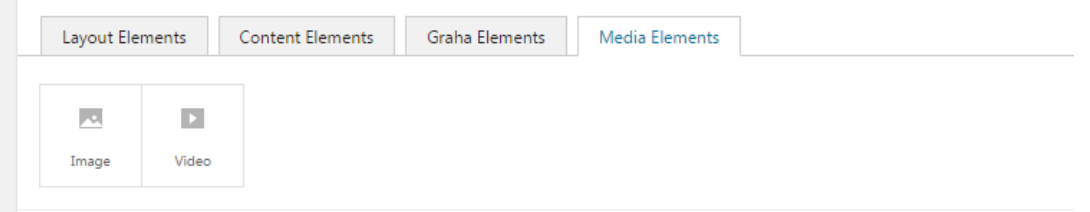

- **18.** Image Adds an image
- **19.** Video lets you add a video

#### **Graha Elements**

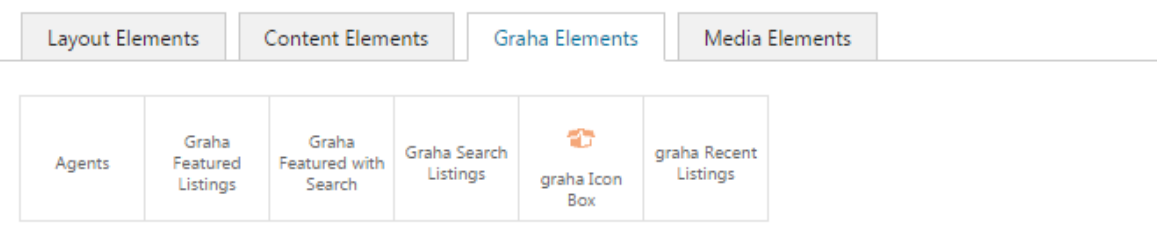

- **20.** Agents Display your agents
- **21.** Graha Featured Listings to display featured listings. You can display them as a slider or as a grid.
- **22.** Graha featured with search This is a section that contains both a search box and a featured listing slider. This is how the below design is set on our demo.

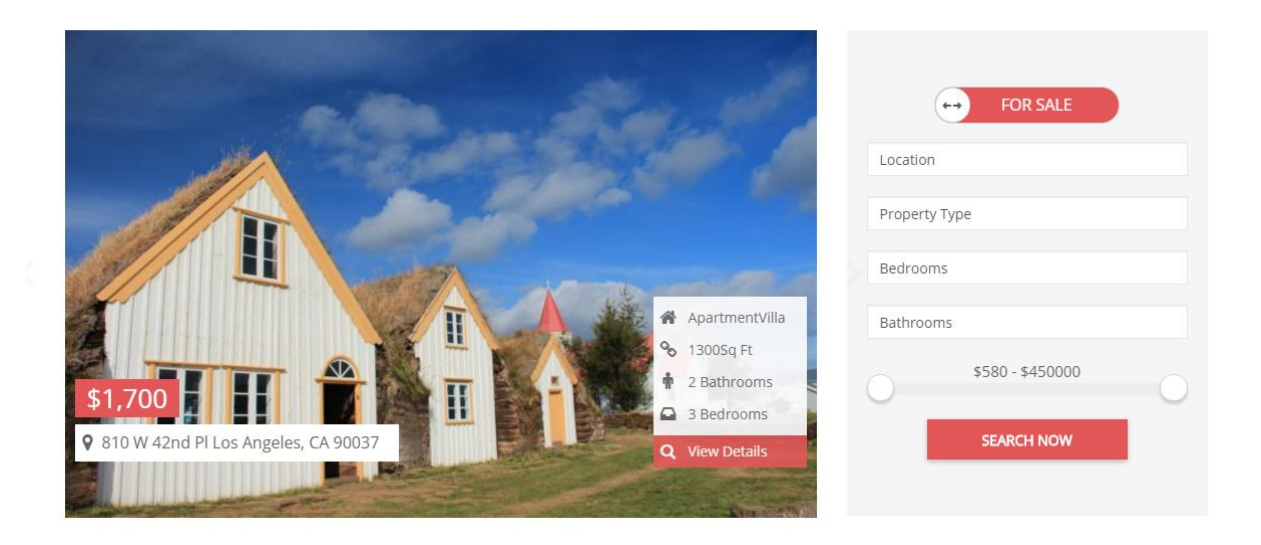

- **23.** Graha Search Listings display search box. You can use Ajax search and also a second layout.
- **24.** Graha Icon Box Display an icon box
- **25.** Graha recent listings display recent listings. You can display it as a slider or a list.

## **Setting Up Home Page:**

If you haven't installed the demo contents please go to Dashboard->Pages->Add new. Name the page as 'Home' and choose any of the three home page templates (Home with map, home with full height map, home with slider) user 'templates' on the right hand side. You can now add contents to that page either directly or via our shortcode builder. Publish the page by clicking the 'Publish' button.

Once the home page is created go to Dashboard->Settings->Reading. Set the home page you created as the static front page display. Save the changes. Now your home page is ready.

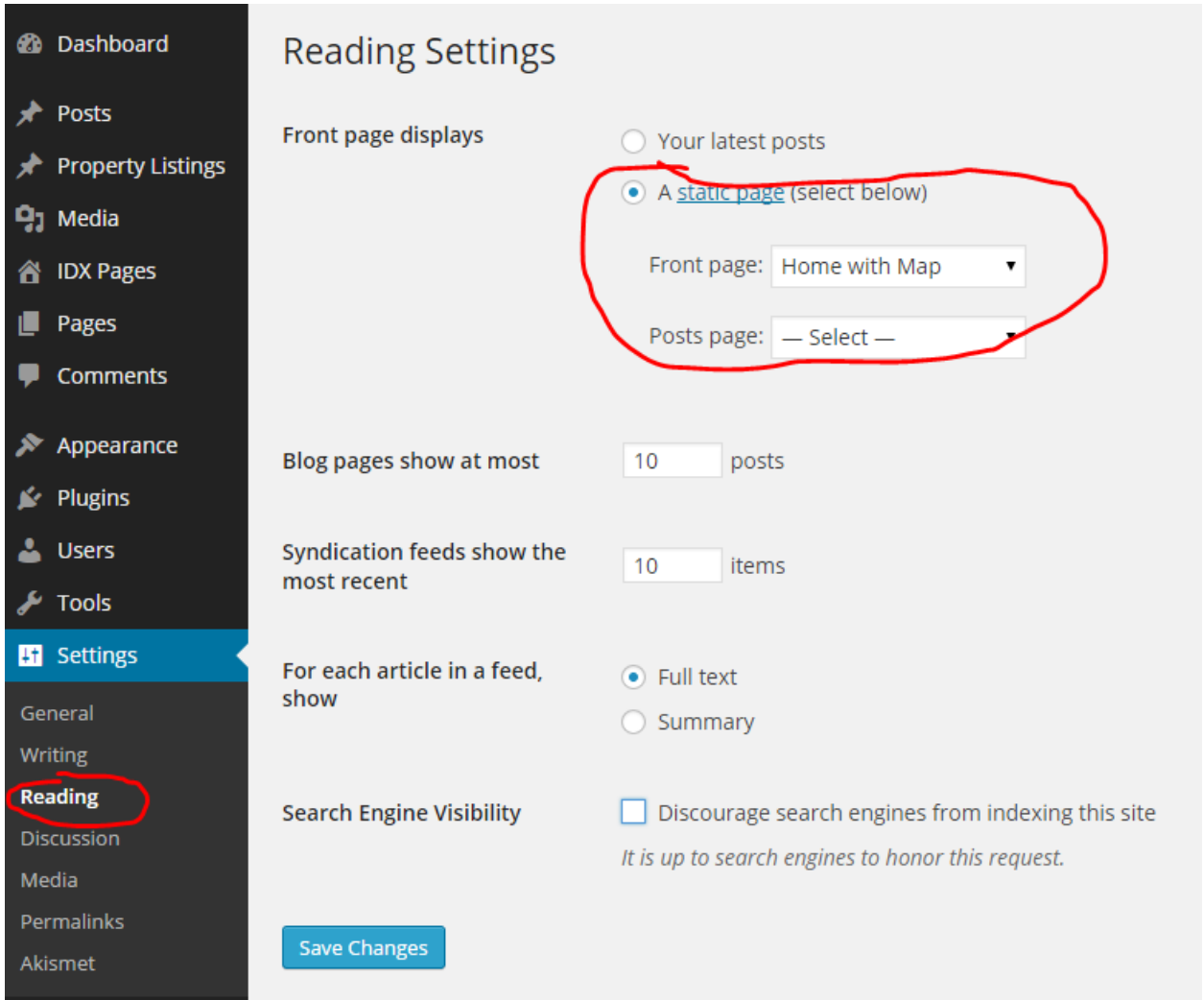

# **Setting up the theme using Graha Theme Options:**

You can make tons of customization using our theme options panel. It is very easy to set up so we are only including the difficult ones in this documentation.

General Settings:

- **Custom Logo:** Upload the logo for the site
- **Select the logo position:** Select whether you want the logo to appear in the middle or left hand side
- **Custom favicon** upload your favicon
- **Color selection** Select the color scheme for the site
- **Background image** Choose the background image for website body
- **Body background color** Select the background color for the body. Works when background image is set to 'None'
- **Currency** Choose the currency symbol to be used.
- **Choose area measurement** Select the unit for area
- **Design style** Choose between design styles 1 and 2. Style 2 adds a white boxed background to the contents in property pages
- **Add new property link** Add the link of the 'add new listing' page. This page is for agents to list properties from front end. For this you have to create a page and set its page template as "Add A Property (Frontend-user)". Once you create the page copy paste its link here.
- **User property listing page link**  Enter the url of the profile page you created for seeing all the listings by each agent. If you haven't already created this page, go to dashboard- ?Pages->Add new and create a blank page by setting the template 'User Property Listing'
- **Footer Copyright Text** Enter the copyright text

![](_page_7_Picture_0.jpeg)

Slider Settings:

- **Animations** Choose the animation style you like
- **Animation Speed** Choose animation speed in milliseconds
- **Control navigation** choose whether to display control navigation for slides or not
- **Slides**  Add slides here
- **Slider text Color** Select the color of the text on the slides
- **Other slider shortcode** add the shortcode of any other slider you are using. For eg if you are using a 'Slider revolution' just add the short code of that slide here and it will replace our default flex slider.

![](_page_8_Picture_64.jpeg)

Menu Settings:

- **Choose Font** Choose the font family for the menu
- **Choose font size** select font size
- **Choose font color** select font color
- **Menu background color** select the background color for the menu
- **Menu hover text color** select the color for the menu on mouse over

![](_page_9_Picture_50.jpeg)

## Typography:

- **Choose Title Font color** select the font color for all the titles in the website
- **Choose title font family** select font family
- **Choose body font family** select the font family for your body text
- **Content font size** Select the font size for text contents

![](_page_10_Picture_41.jpeg)

# **Add A New Listing**

![](_page_11_Picture_4.jpeg)

**Price –** Enter price in just numbers – no text or currency symbol

**360 degree image -** The 360 degree image section is to display 360 degree images from google maps - [https://www.google.com/maps/views/.](https://www.google.com/maps/views/) You can upload your 360 degree images here and convert it to an iframe code. Paste that code in the text field provided and the page will display your 360 degree image.

**Gallery Images:** To display multiple images in a property page, click the 'add media' button just above the 'description' field. Go to 'Create Gallery'->'Upload Files' and upload the images. Once done click 'Create Gallery' button and then close that popup. **DO NOT click 'Insert Gallery' button**.

![](_page_12_Picture_3.jpeg)

![](_page_13_Picture_1.jpeg)

# **Creating Pages:**

Graha comes with 14 page templates. Use these template to create awesome pages.

- 1. Default Template Default page template with a sidebar
- 2. Add a property (Frontend User) Create a page with this template to allow agents to submit new listing through front end.
- 3. Agent property Listing This page shows the listings of the agent after he/she login. They can edit their listing from this page.
- 4. Agents 1 Shows a list of all agents
- 5. Agents 2 Shows a list of all agents with another layouts
- 6. Blog Choose this template to create a blog page
- 7. Contact This is the template for contact us page
- 8. Full Width Page Create a page without sidebars
- 9. Full width without Bg Pages come with a white boxed background. To create a full width page without that white background use this template. This is handy to create new template using shortcodes
- 10. Home with map home page template which shows a map
- 11. Home page full height map home page template with map the height of your screen
- 12. Home with slider create a home page with lsider instead of map
- 13. Login Page template for login page for agents
- 14. Suggest a listing A page for property owners to submit their properties for your review.

# **Adding Agents:**

If you want to allow agents to signup and list properties follow the steps below:

1. Go to dashboard->settings->general settings and check the box 'Anyone Can register'. Also make the new user default role as 'Subscriber'

### **General Settings**

![](_page_15_Picture_38.jpeg)

This allow agents to signup and when they signup they will be given a membership level as subscriber who won't be able to access any parts of the backend of the site other than his profile.

2. You will receive a notification when someone registers. Once you get the notification go to Dashboard->Users. Edit the user signed up and make his membership level as 'Author'. This will give him enough access to list and edit his listings. He won't be able to access any other agent's listings.

Now the agent is able to add listings. Each listing the agent add will need to be moderated by the admin to be published in the site.

# **Contact forms and emails:**

The email to which the inquiries for your properties go is the same as the one you use for WordPress installation (admin email address). In addition to this it also goes to the email address of the agent displayed in that property. To change it go to Dashboard->Settings- >General and change the email id given there.

The inquiries sent from contact form go to the email address given in the contact page. All the other inquiries go to admin email address.